$++++++++$  $\perp$  $\perp$  $+ + +$  $\perp$  $\perp$ + + + + + + + + + + + + + + + + + + + + + + + + + + + + + + + + + + + ++++++++++++++++ +++++++++++++ +++ + + + + + + + + + + + + + + + + + + + + + + + + + + + + + + + + + + + + + + + + + + + + +

# **GUIDER ZERO Version 2.4.0.0**

## **改良内容のご紹介**

**TRANSFORMING THE WAY THE WORLD WORKS** 

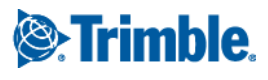

本書では代表的な改良内容をご紹介しています。 その他の改良内容につきましては、別紙「アップデート一覧」を合わせてご覧ください。 また機能の詳細につきましては、ソフトウェアご利用中の F1 キーやメニュー [ヘルプ] からヘルプを参照してください。

Windows は、米国 Microsoft Corporation の米国及びその他の国における商標または登録商標です その他の各製品名は、各社の商標または登録商標です このソフトウェアは Apache 2.0 ライセンスで配布されている製作物が含まれています http://www.apache.org/licenses/LICENSE-2.0

### <span id="page-2-0"></span>はじめに

いつも弊社製品をご愛顧いただき、誠にありがとうございます。 GUIDER ZERO の最新バージョン Version 2.4.0.0 の改良内容をご紹介いたします。

#### <span id="page-2-1"></span>このバージョンの概要

#### **GNSS 観測で IMU 補正を利用した観測に対応**

GNSS 受信機に搭載されている独自の IMU(慣性計測装置)テクノロジー「Trimble Inertial Platform(TIP)」 を利用して、受信機を傾けた状態でもポール先端の位置を取得する観測に対応しました。 観測時にポールの水準器を気にする必要が無い為、これまで以上に効率よく観測できます。 ※弊社販売の GNSS 受信機「Trimble R12i」との連動で利用可能です

#### **Windows11 対応**

最新 OS である Windows11 に対応しました。

#### **オンラインアクティベーション対応**

インターネット上でライセンスを管理するオンライン認証方式に対応しました。 オンライン認証方式では、セキュリティキー無しでアプリケーションをご利用いただけます。

#### **座標 APA インポート/エクスポート**

座標データを APA 形式でインポート/エクスポートする機能を追加しました。

#### **測点情報の機能改良**

「測点情報」の表示項目の設定や測点データを編集する「プロパティ」機能を追加しました。

#### **その他改良**

現況(ガードレール)コマンドや Z 値編集(高さ一括変更)、問い合わせ(円弧長)などの便利な新規コマンドを 追加しました。また、既存のコマンドに対して CAD 編集の効率化を図るための数多くの改善を行いました。ぜ ひ、ご利用ください。

なお、本書では代表的な改良内容をご紹介しています。

GUIDER ZERO Ver.2.4.0.0 のその他内容につきましては、別紙「アップデート一覧」を合わせてご覧ください。

### <span id="page-3-0"></span>目次

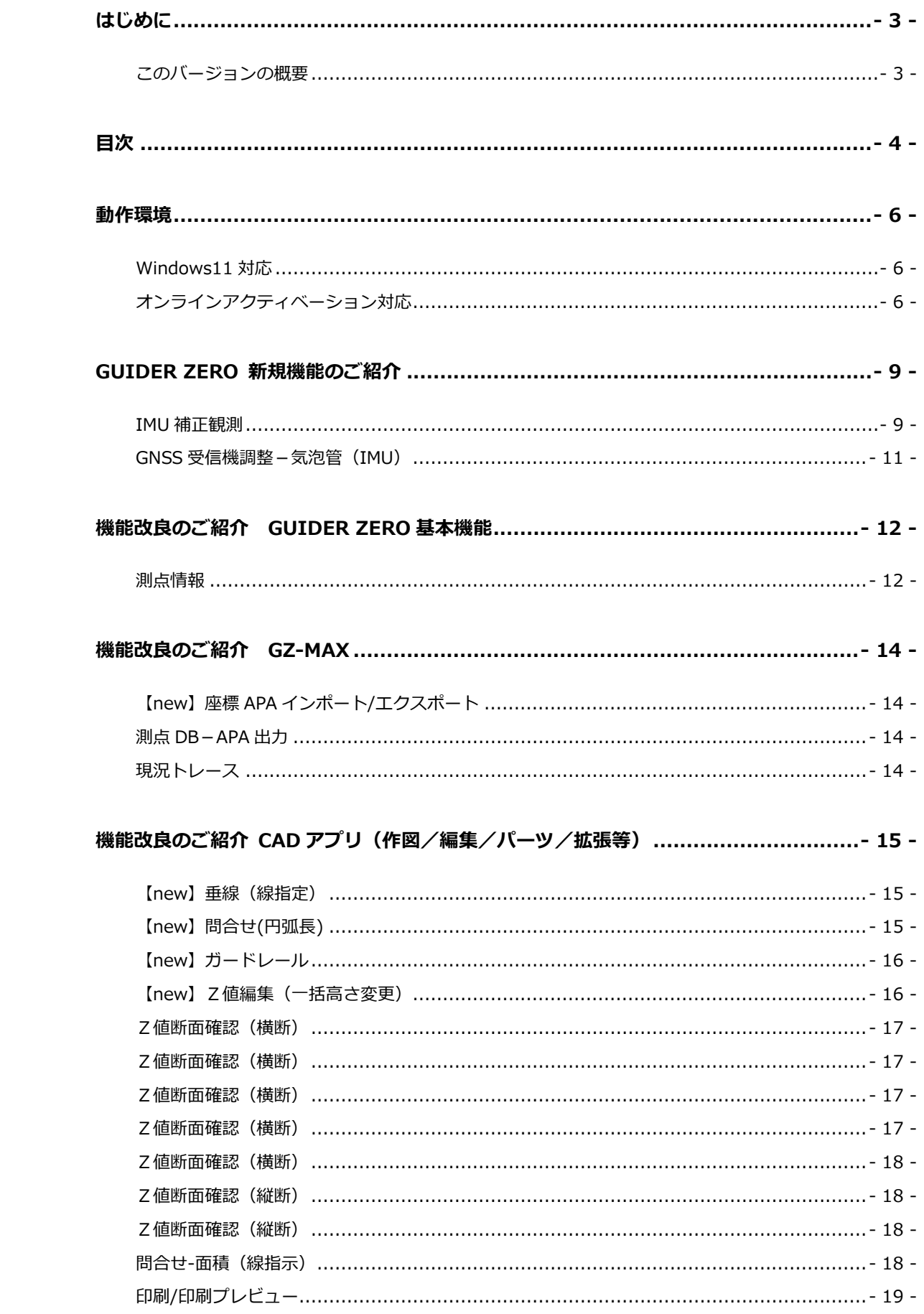

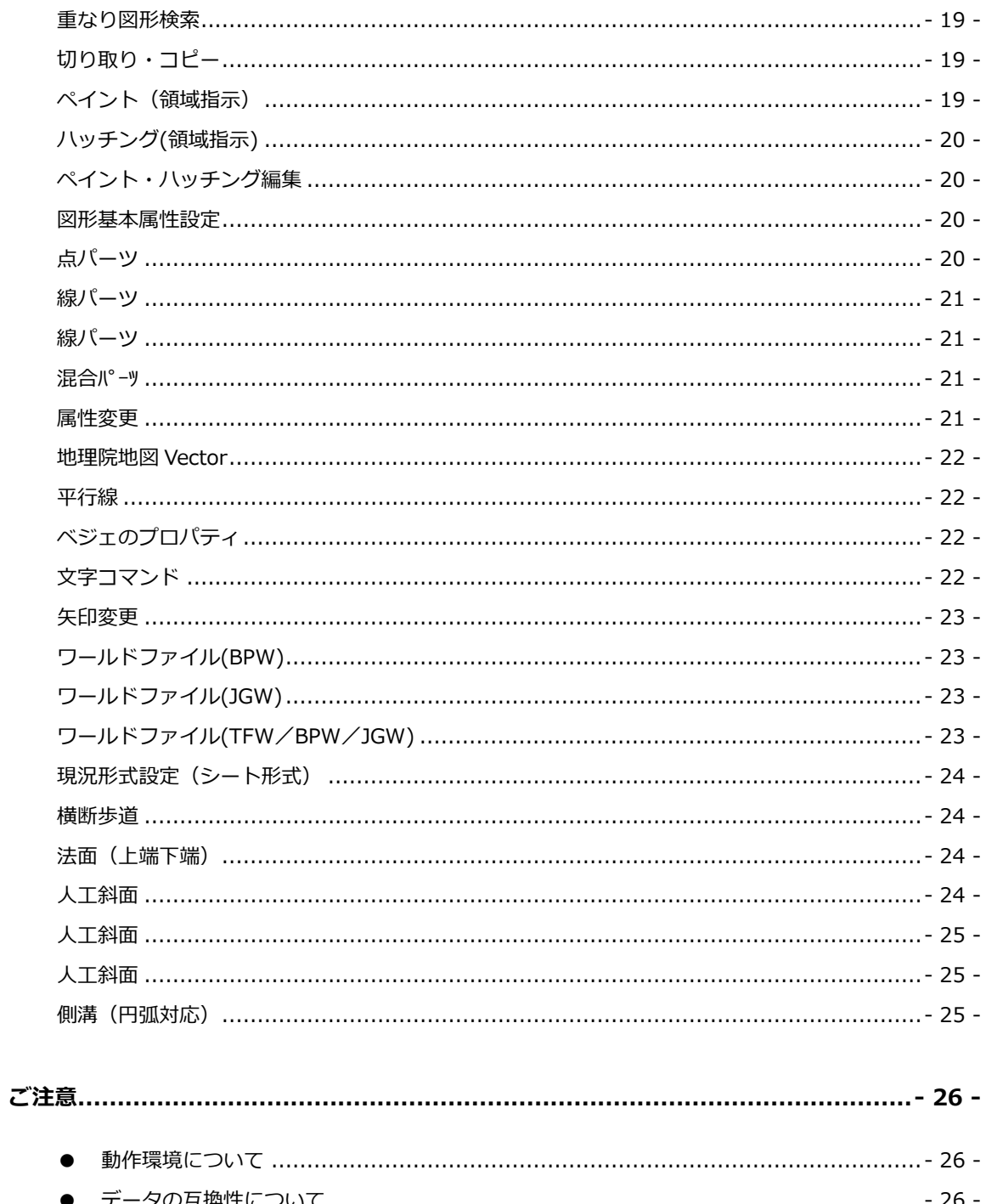

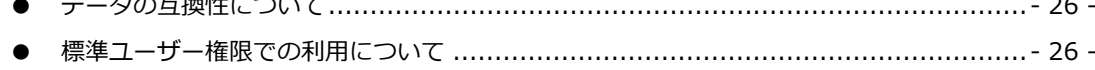

### <span id="page-5-0"></span>動作環境

### <span id="page-5-1"></span>Windows11 対応

最新 OS である Windows11 に対応しました。 詳細は巻末の「動作環境について」をご確認ください。

オンラインアクティベーション対応

センチネルキーや USB メモリーキーを使わずに、インター ネットのサーバー上でライセンスを管理する「オンライン認 証」方式に対応しました。 現在ご利用中のキーをオンライン認証方式に変更するには、 オンライン認証方式への切り替え手続きと、キーの返却が必 要です。

TOWISE/GUIDER ZERO のライセンス認証方式には「セキュリティキー方式」と「ネットワークライセンス方式」 の 2 つがありましたが、本バージョンより新しく「オンライン認証方式」に対応しました。オンライン認証方式 は、「ユーザーコード」と「ライセンスされたコンピュータ」の紐づけを、インターネット上のサーバーで管理す る方式となっています。

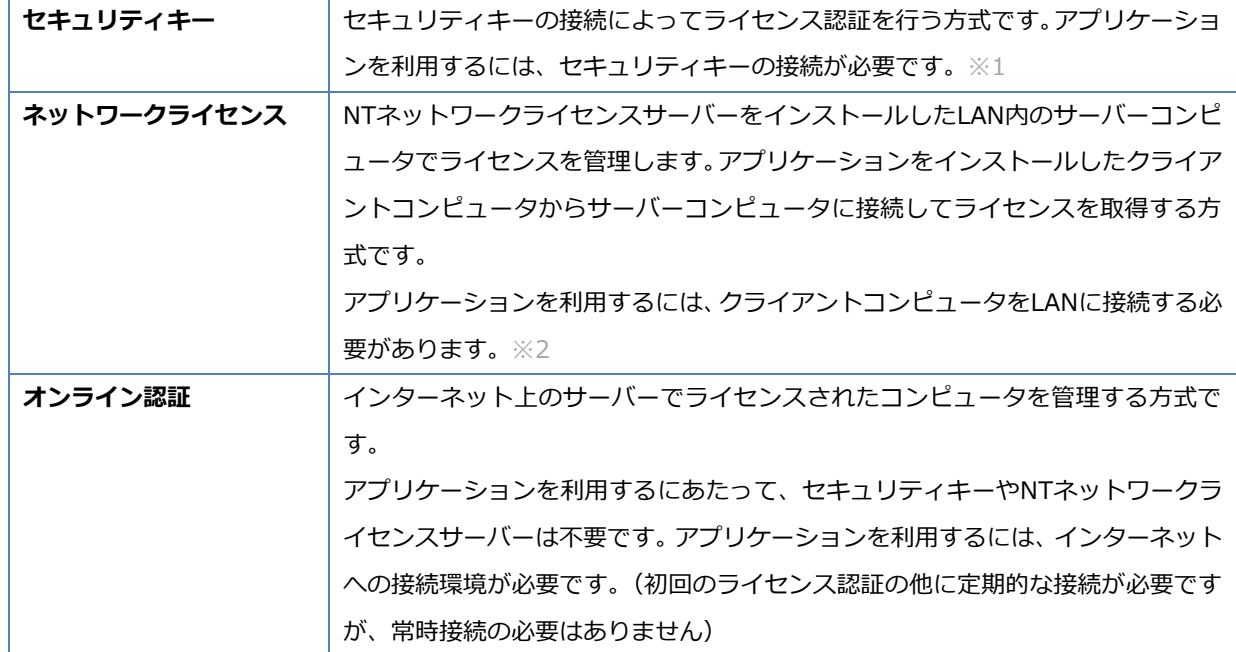

※1 NT アプリケーションキー管理の機能により、キーを一時的に取り外した状態で利用することも可能です ※2 ライセンスをチェックアウトキーに持ち出し、LAN 外で利用することも可能です

<span id="page-5-2"></span>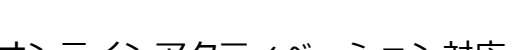

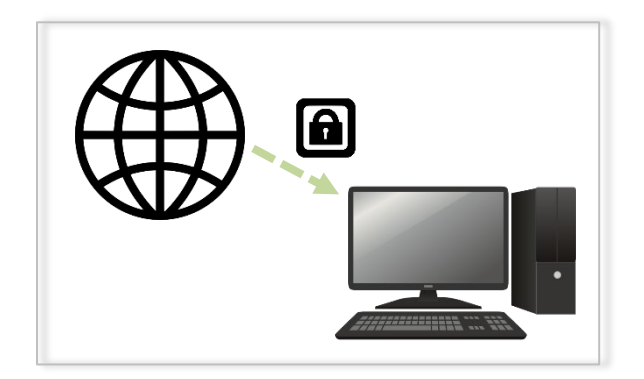

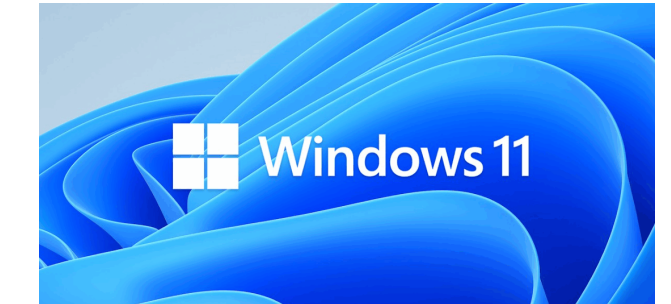

**UP システム**

**NEW システム**

#### ■オンライン認証方式を利用するには

オンライン認証方式を利用するには、プログラム管理情報がオンライン認証方式になっている必要があります。 新しく TOWISE/GUIDER ZERO を購入する際、「センチネルセキュリティキー」や「USB メモリーキー」を 一緒に購入されなかった場合にプログラム管理情報がオンライン認証方式となり、オンライン認証をご利用い ただく事ができます。また、セキュリティキー方式でご利用中の状態からオンライン認証方式へ切り替えるに は、切り替え手続きと、現在ご利用中のセキュリティキーの返却が必要です。

詳細のお問い合わせにつきましては、お近くの販売代理店または株式会社ニコン・トリンブル ジオスペーシ ャル事業部までお寄せください。

#### **■ライセンスのアクティベーション**

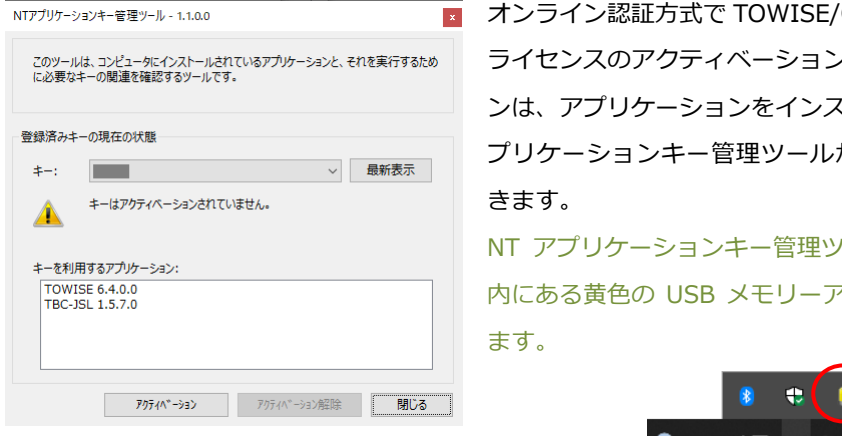

GUIDER ZERO を利用するには、 ライセンスのアクティベーションが必要です。アクティベーショ くトールする時、もしくは NT ア から任意のタイミングで実行で

ハールは、タスクバーの通知領域 クイコンをクリックして表示でき

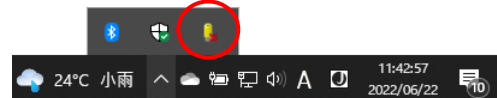

「アクティベーション」の実行によりユーザーコードとコンピュータの紐づけを行い、その状態をインターネ ット上のサーバーで管理します。他のコンピュータから同一のユーザーコードに対してアクティベーションで きなくなりますが、アクティベーション中のコンピュータで「アクティベーション解除」を実行することで他 のコンピュータがそのユーザーコードに対してアクティベーションできるようになります。

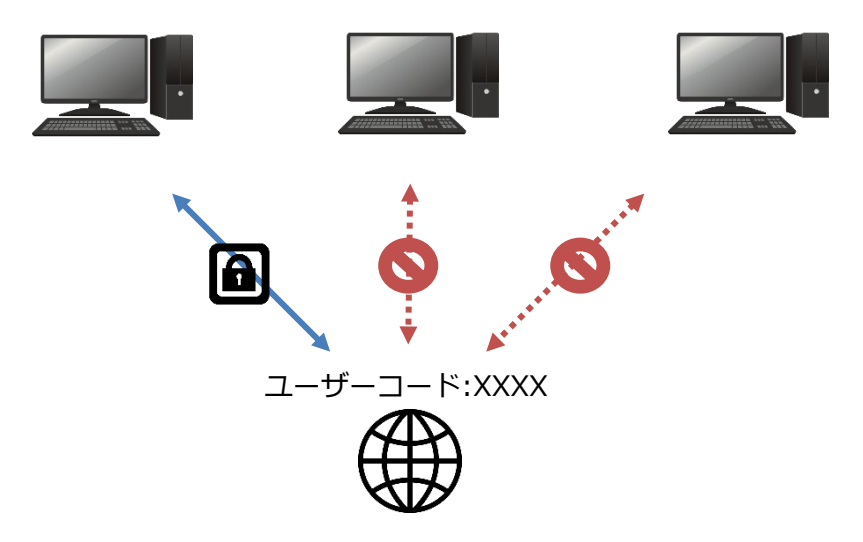

#### ■**アクティベーションの有効期間**

アクティベーションを実行すると、アクティベーションの有効期間として 44 日間が設定されます。以降、ア プリケーションを起動した時に、定期的にインターネットに接続してユーザーコードとコンピュータの紐づけ 状態を確認します。問題ないことを確認すると、有効期間を再び 44 日間に延長します。

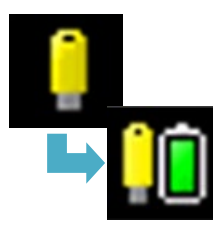

インターネット上のサーバーに接続できない状態が 30 日続くと、黄色の USB メモリ ーアイコンの横に電池ゲージを表示し、有効期間の残日数に応じて電池ゲージの変更や 通知ポップアップメッセージの表示を行います。有効期限を過ぎると、インターネット に接続してアクティベーション状態が再確認できるまでアプリケーションを利用でき なくなります。

### **現場作業に出る前にアクティベーションの有効期間が十分かを確認し、必要に応じてアクティベー ションの有効期間を延長してください。**

#### **■ライセンスモニターからのライセンスの更新**

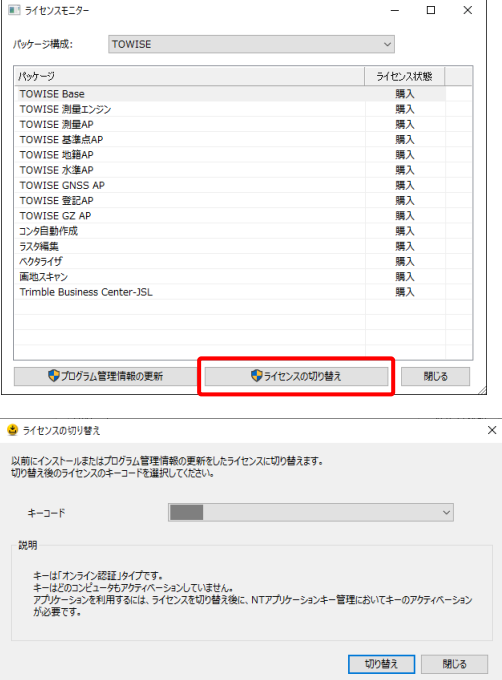

ライセンスモニターに「ライセンスの切り替え」ボタンを追加 し、以前にインストールまたはプログラム管理情報の更新を 行ったライセンスに簡単に切り替えができるようになりまし た。

複数のオンライン認証方式のユーザーコードを、複数のコン ピュータで、アクティベーションコンピュータを切り替えな がら利用したい場合に便利にご利用いただけます。

### <span id="page-8-0"></span>GUIDER ZERO 新規機能のご紹介

#### <span id="page-8-1"></span>IMU 補正観測

**UP SKY Controller**

GNSS 受信機に搭載されている独自の IMU(慣性計測装置)テクノロジー「Trimble Inertial Platform(TIP)」 を利用して、ポールを傾けた状態でもポール先端の位置を取得する「IMU 補正観測」に対応しました。

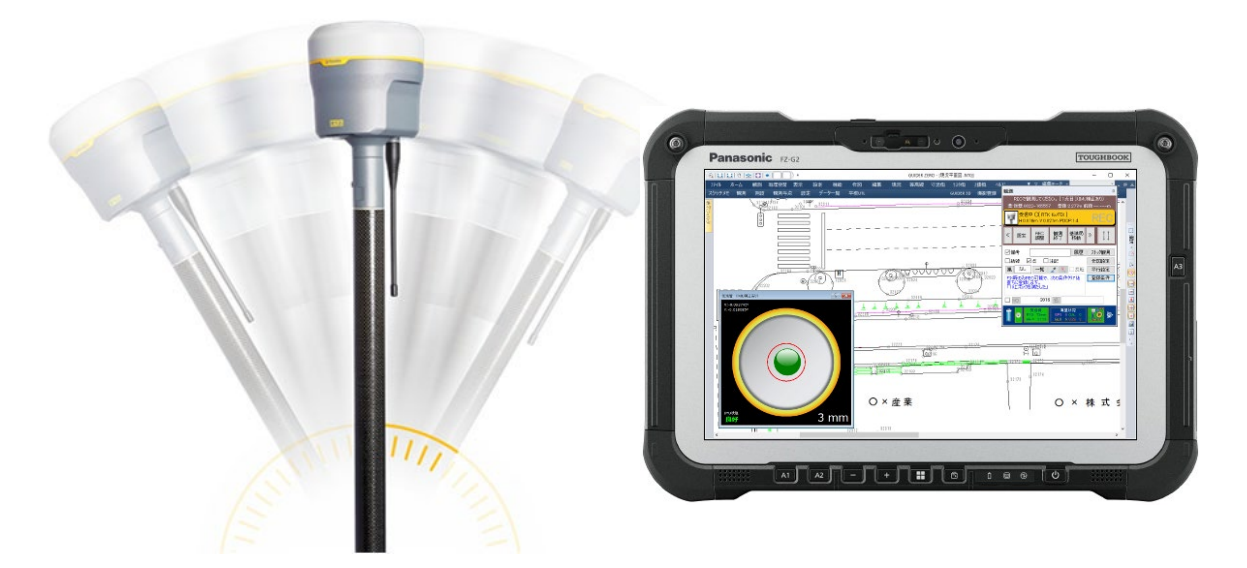

観測者は、受信機の水平を気にせずポール先端をポイントに設置するだけで、ポール先端位置の座標を取得でき ます。従来の整準を必要とする観測に比べて、1点の観測時間が大幅に短縮されます。

本機能を利用する場合、GNSS 受信機に慣性計測装置(IMU)が搭載されている必要があります。 ※弊社販売の GNSS 受信機「Trimble R12i」が該当します

### Trimble Inertial Platform™

Trimble Inertial Platform (TIP) は、Trimble R12i GNSS 受 信機に搭載された 3 軸の加速度計と 3 軸ジャイロスコープで構 成される慣性計測装置 (IMU) による、Trimble 独自の慣性プ ラットフォームシステムです。

通常の使用方法においては、受信機に電源を入れ測点に移動す るだけで、ポール先端のポイント位置を算出します。 IMU ですので、観測ごとの調整は不要です。 また、磁気システムのような磁界干渉も受けることなく観測が 可能です。

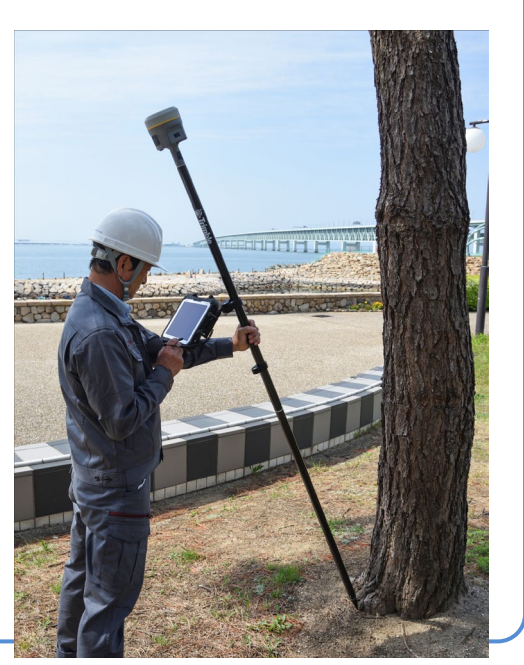

GNSS 設定の「登録設定」で、《IMU 補正》を「ON」にして観測を開始します。

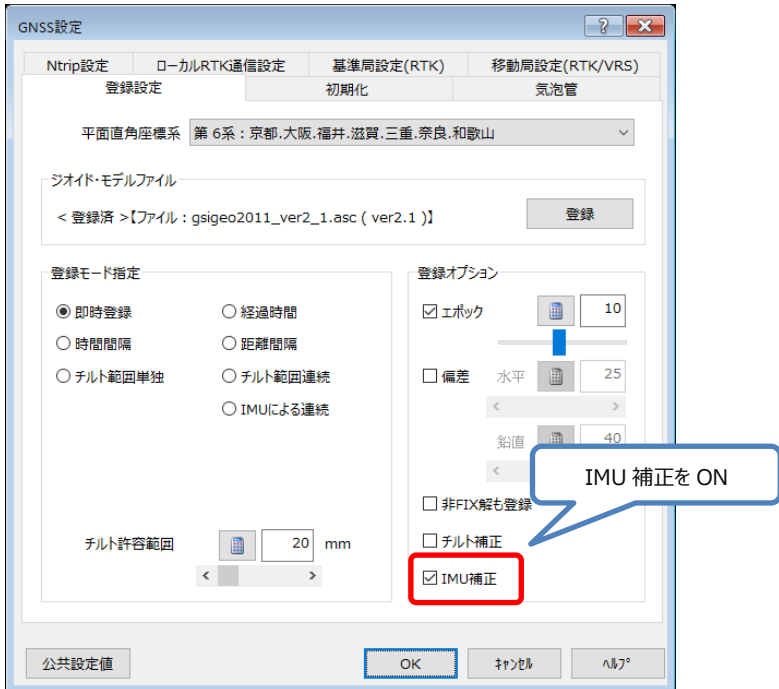

観測開始と同時に、IMU の位置合わせが自動的に開始されます(左下画面参照)。

IMU の位置があってない場合、受信機に加速や位置の変化が感知されるようポールを前後左右に揺らしたり、短 い距離(通常、3 メートル未満)を何度か方向を変えて歩いてください。

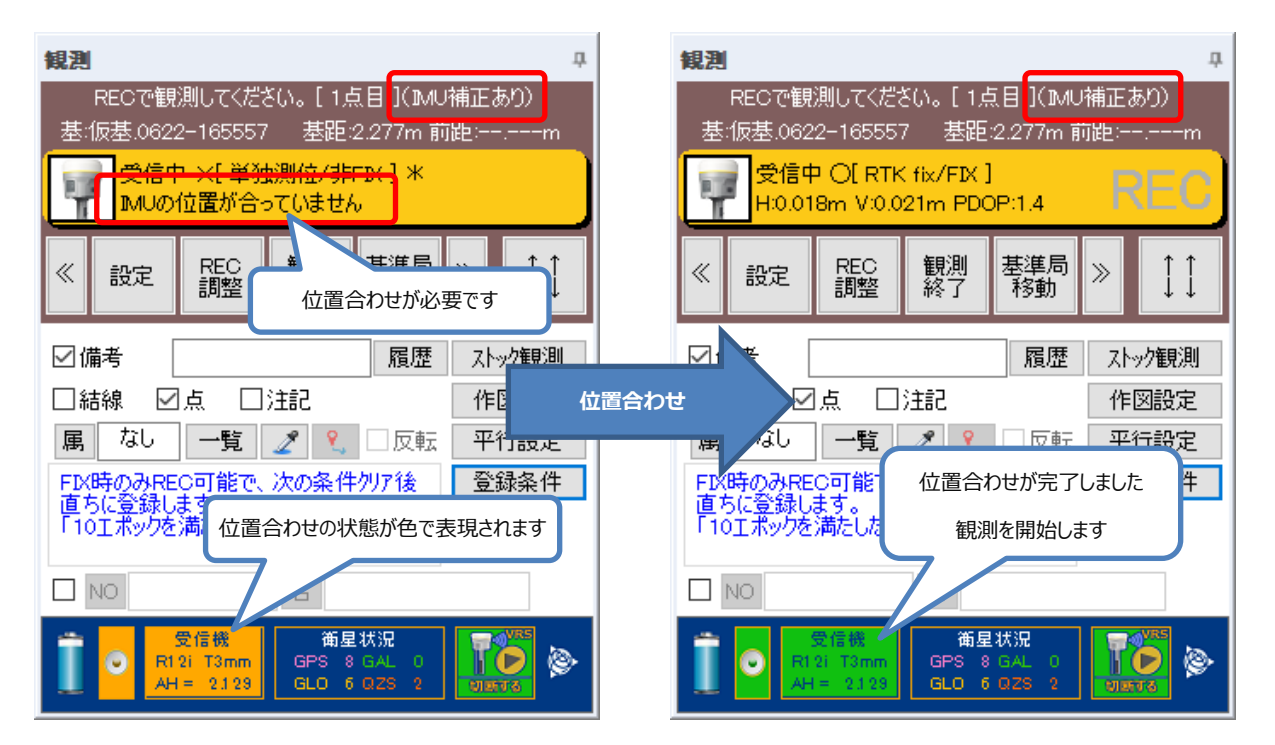

受信機の位置合わせが完了しました(右上画面参照)。観測点にポール先端を合わせて REC を実行します。

<span id="page-10-0"></span>GNSS 受信機に搭載されている独自の IMU(慣性計測装置)テクノロジー「Trimble Inertial Platform(TIP)」 の水平状態を基準として電子気泡管を調整する機能を追加しました。

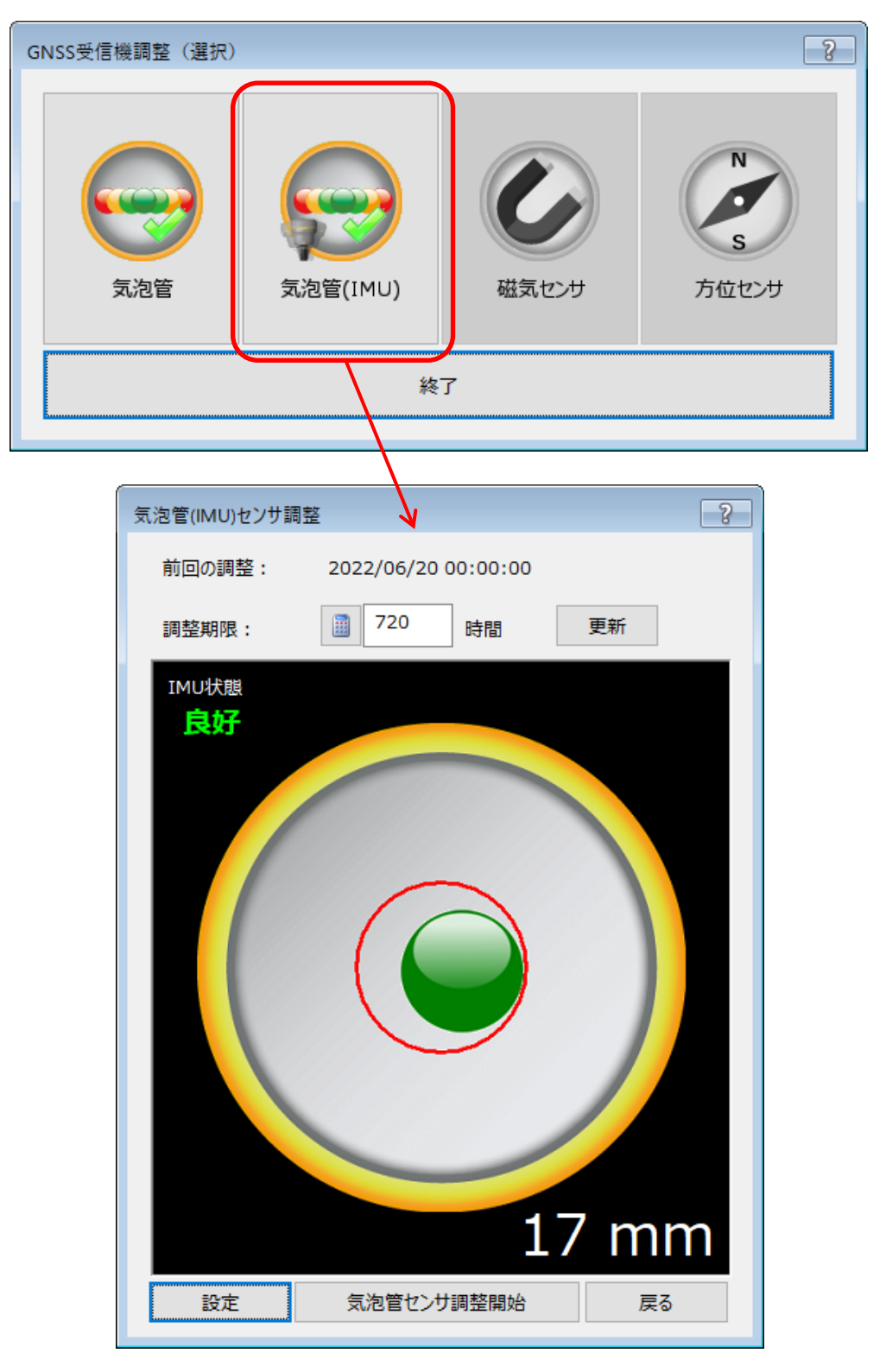

現地で気泡管調整が必要になったとき、物理的な気泡水準器がない場合に本調整を実行してください。 ※物理的な気泡水準器があり、ポール条件が良好な場合は従来の「気泡管センサ調整」を実行してください

### <span id="page-11-0"></span>機能改良のご紹介 GUIDER ZERO 基本機能

#### <span id="page-11-1"></span>測点情報

**UP 基本機能**

画面上に表示するだけでなく、「情報表示ウィンドウ」への情報登録や、測点情報の内容を変更できるプロパティ 機能を追加しました。

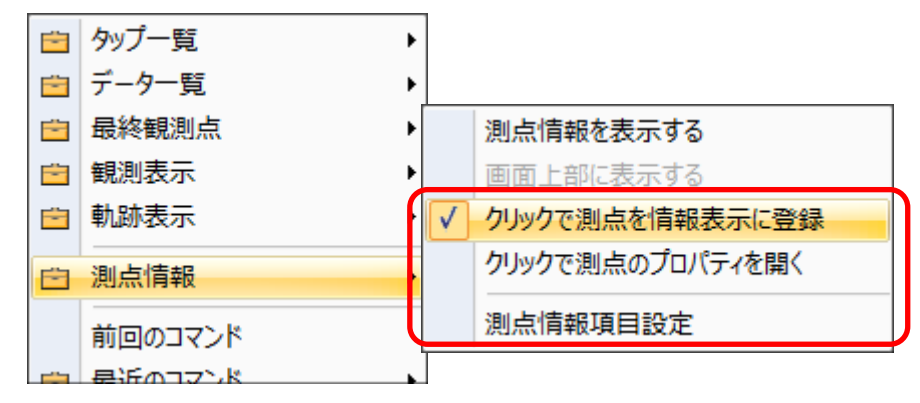

#### ■クリックで測点を情報表示に登録

画面上の測点をクリックして「情報表示ウィンドウ」へ登録する機能を追加しました。

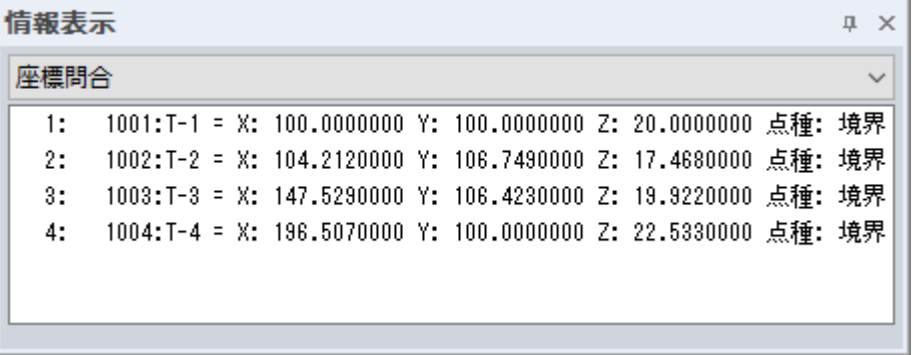

#### ■クリックで測点のプロパティ**を開く**

画面上の測点をクリックして測点編集のプロパティ画面を表示する機能を追加しました。

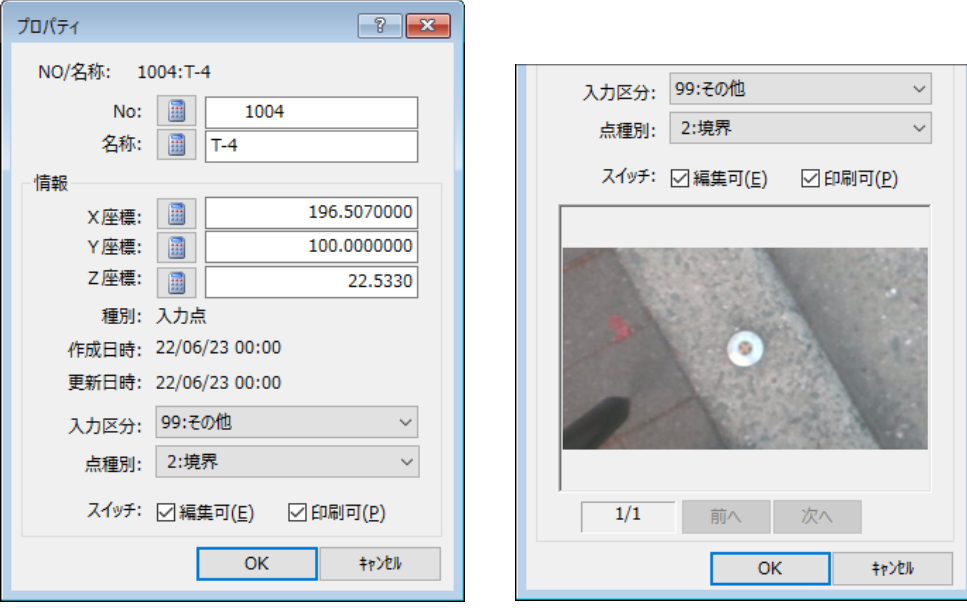

※撮影情報が登録されている場合は、画像も表示されます

#### **■測点情報項目設定**

画面上に測点情報を表示する項目の表示 ON/OFF が設定できる機能を追加しました。

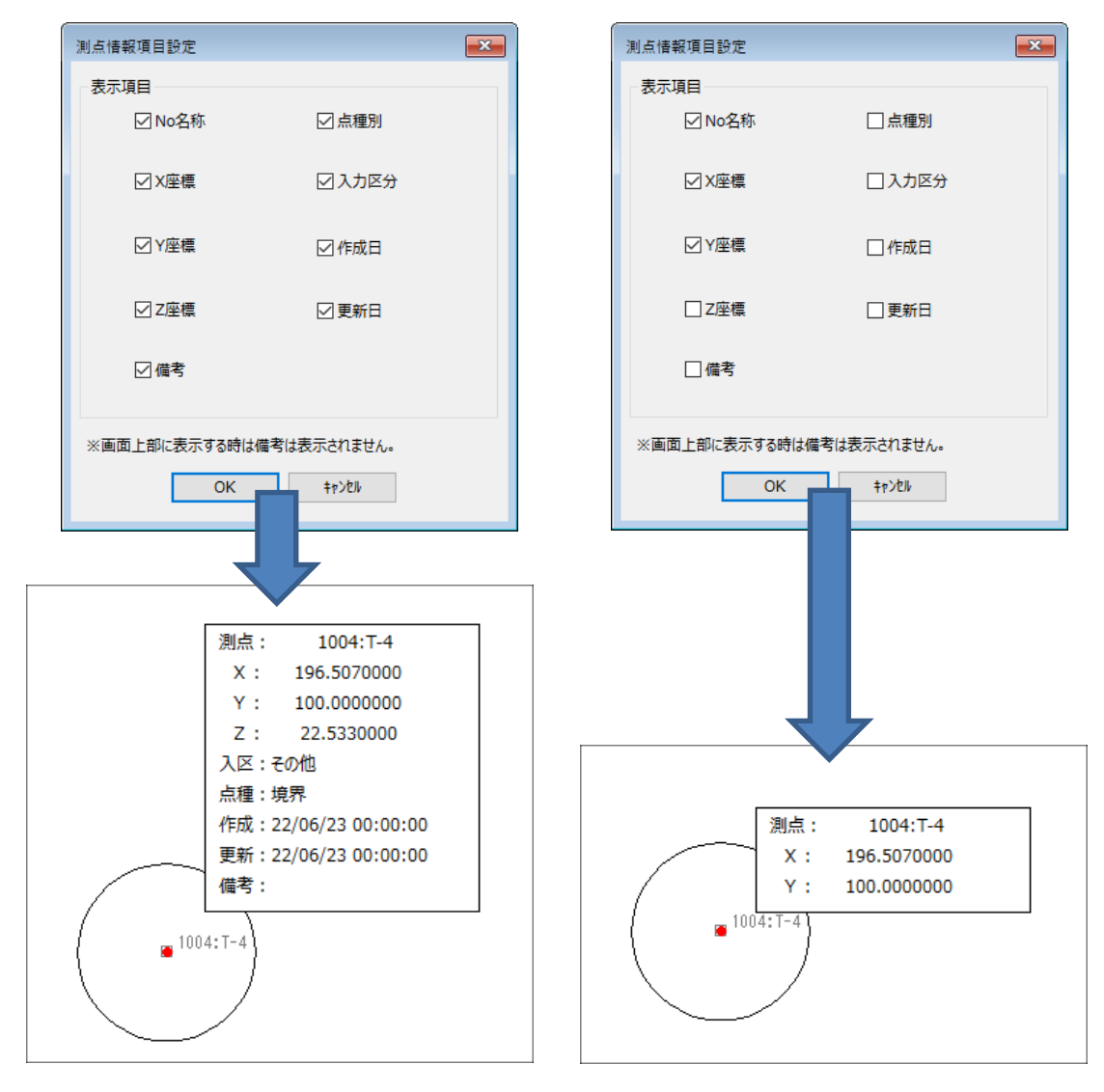

<span id="page-13-1"></span><span id="page-13-0"></span>【new】座標 APA インポート/エクスポート

**UP GZ-MAX**

APA 形式のフォーマットで座標データをインポート/エクスポートする機能を追加しました。

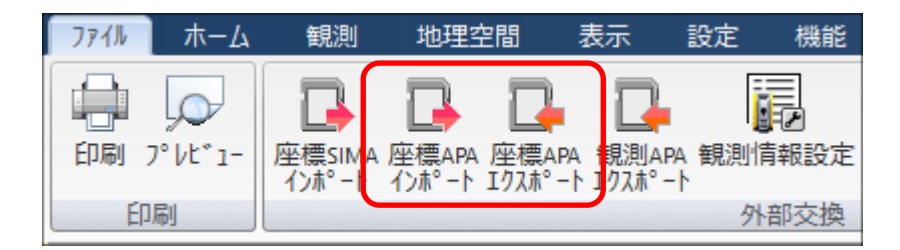

#### <span id="page-13-2"></span>測点 DB-APA 出力

**UP GZ-MAX**

測点 DB シートから座標データを APA 形式のフォーマットで出力する機能を追加しました。 選択したデータのみを出力することも可能です。

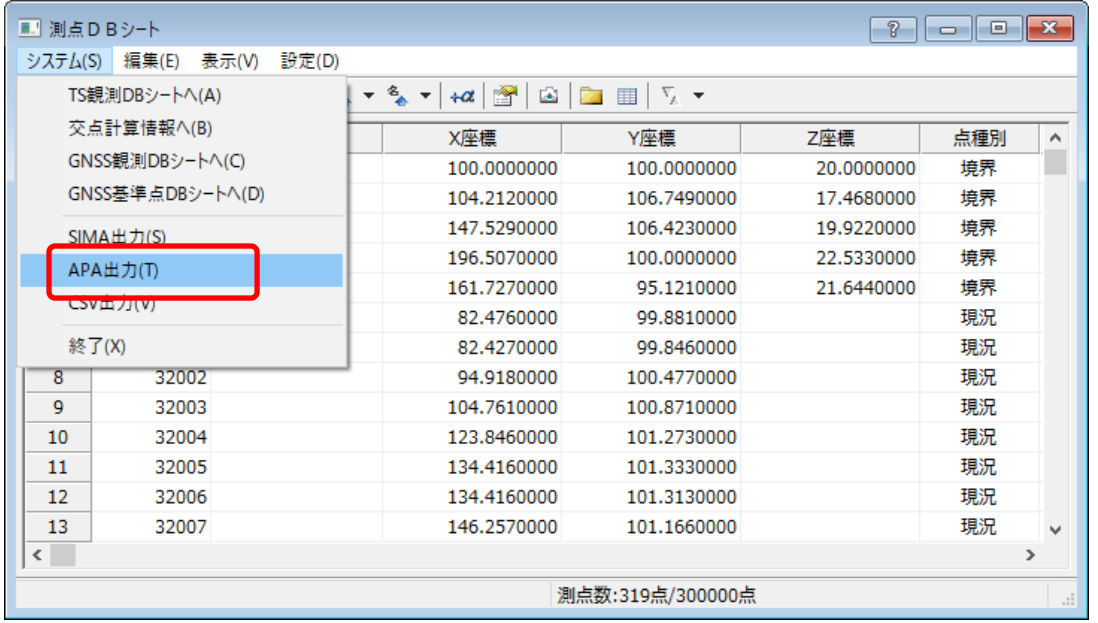

### <span id="page-13-3"></span>現況トレース

#### **UP GZ-MAX**

データタイプ「線・面」で現況トレースする場合、点列指定だけでなく既に作図されている線分を指定して現況デ ータを登録する機能を追加しました。選択した線分の端点からつながる図形要素を検索する「サーチ」機能、選択 した線分と作図する現況データの重複部分を削除する機能を用意しました。

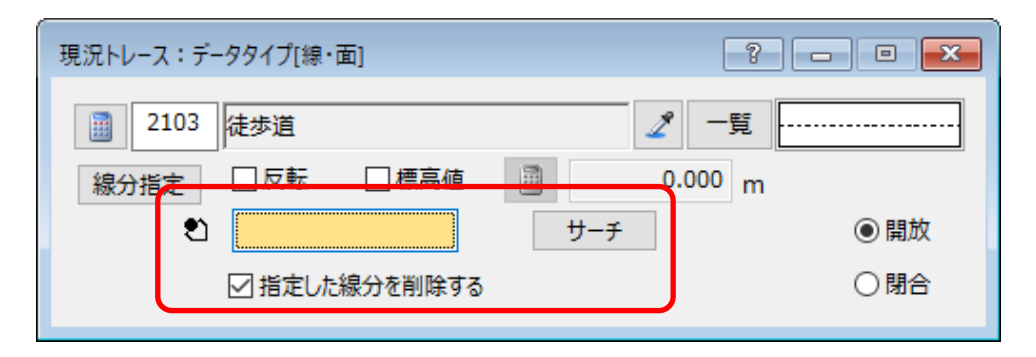

### <span id="page-14-0"></span>機能改良のご紹介 CAD アプリ(作図/編集/パーツ/拡張等)

#### <span id="page-14-1"></span>【new】垂線(線指定)

垂線コマンドに点と線/円弧/円に対する垂線を作図する「線指定モード」を追加しました。

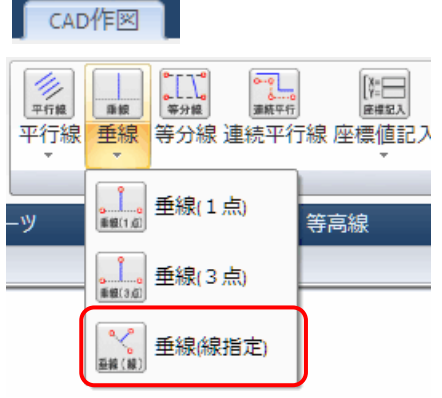

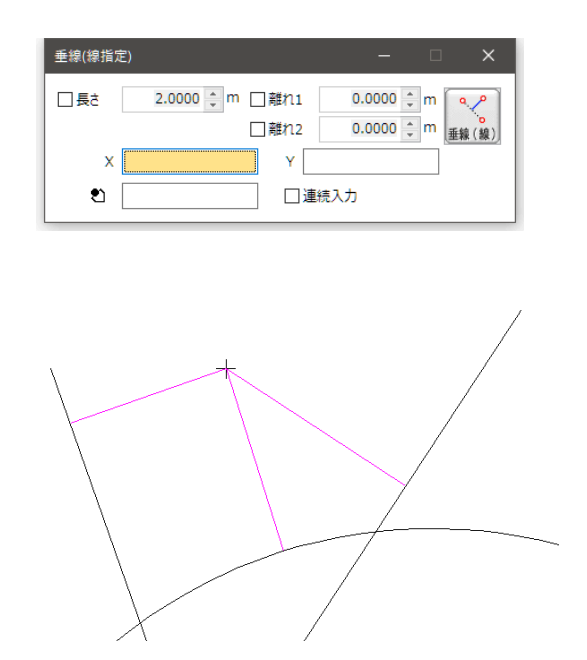

指定した点からの垂線を簡単に作図できます。

#### <span id="page-14-2"></span>【new】問合せ(円弧長)

3 点指示で円弧長を計算するコマンドを追*加しまし*た。

円弧の端点だけでなく、円弧と線の交点を指定して円弧長を確認できます。

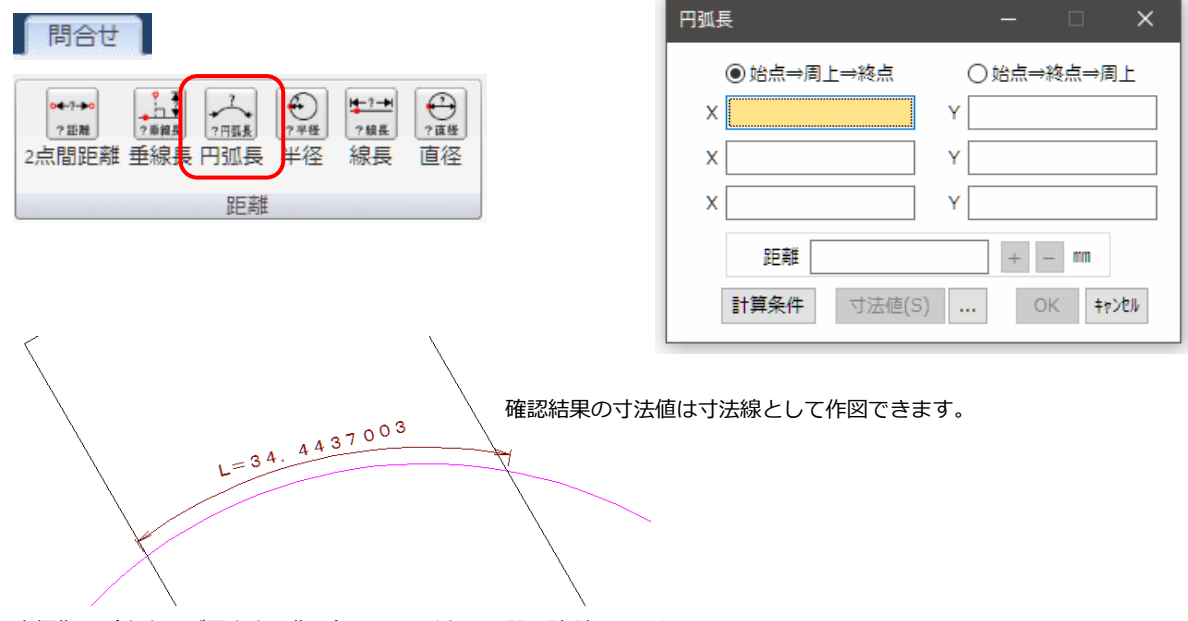

座標指示(交点及び周上点を指示)して円弧上の区間を計測することもできます。

### <span id="page-15-0"></span>【new】ガードレール

ガードレールを作図する専用の現況コマンドを追加しました。

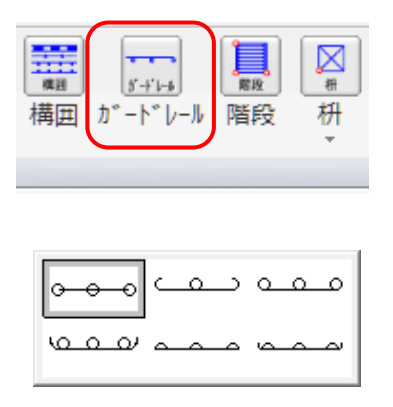

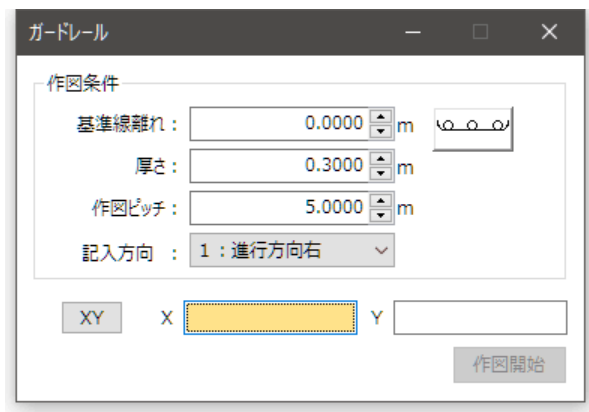

#### <span id="page-15-1"></span>【new】Z値編集(一括高さ変更)

図形のZ値に対して一括でオフセット量を指定して変更する為のコマンドを追加しました。

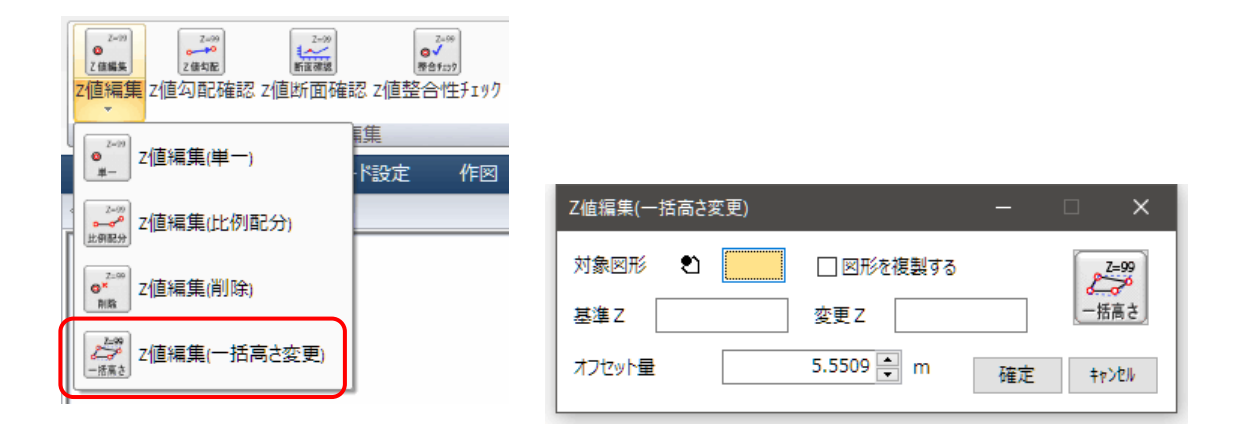

### <span id="page-16-0"></span>Z値断面確認(横断)

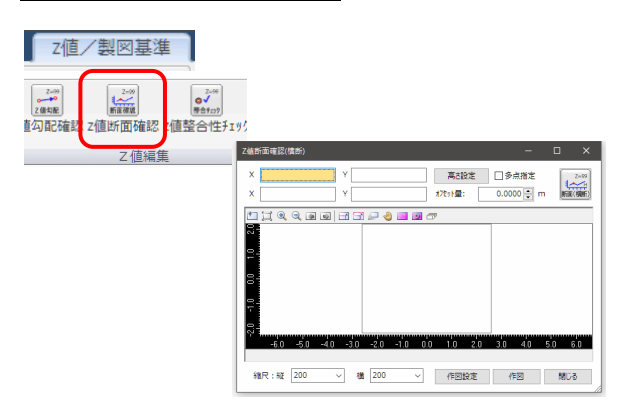

Z値編集コマンドのポップアップ機能であった本機能をコマ ンドとして利用できるように改善しまし。

### <span id="page-16-1"></span>Z値断面確認(横断)

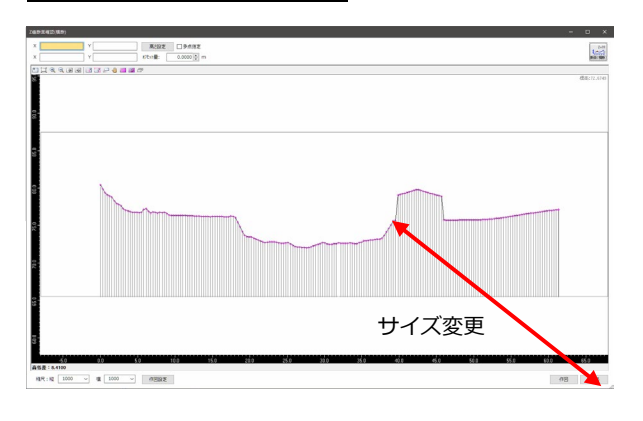

画面サイズを変更できるようにしました。 検出結果の横断を大きく表示できます。

#### <span id="page-16-2"></span>Z値断面確認(横断)

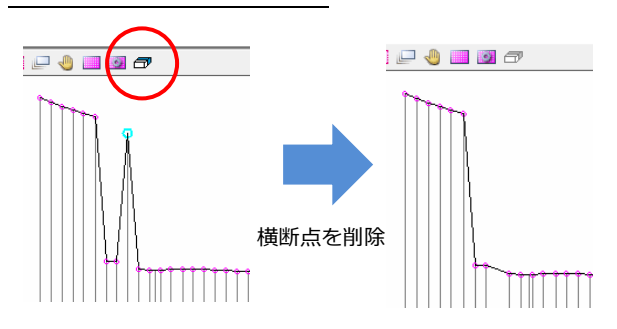

検出された横断点を削除できるように改善しました。 横断点を選択後にツールバーの削除アイコンをクリックする ことで削除できます。 ※始終点以外の横断点を削除できます。

#### <span id="page-16-3"></span>Z値断面確認(横断)

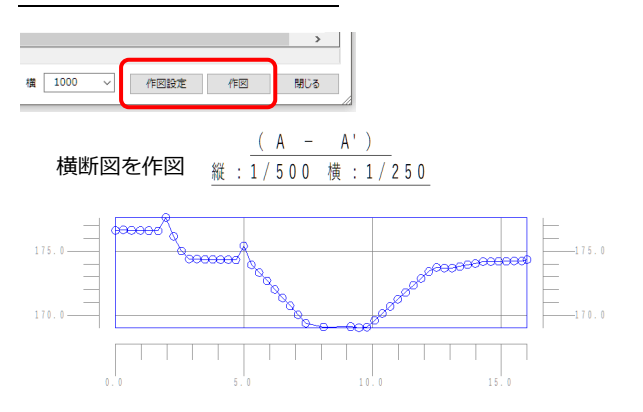

検出された横断を横断図として作図できるように改善しまし た。「作図設定」と「作図」ボタンを追加しています。

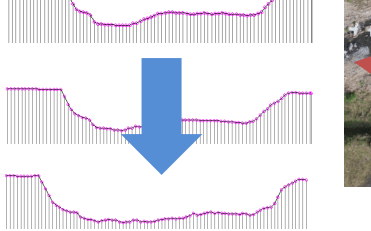

<span id="page-17-0"></span>Z値断面確認(横断)

77tyl垂: 6.0000 m

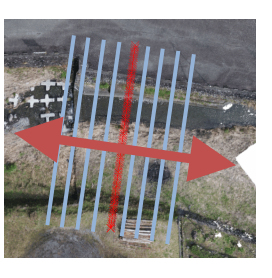

オフセット移動

<span id="page-17-1"></span>Z値断面確認(縦断)

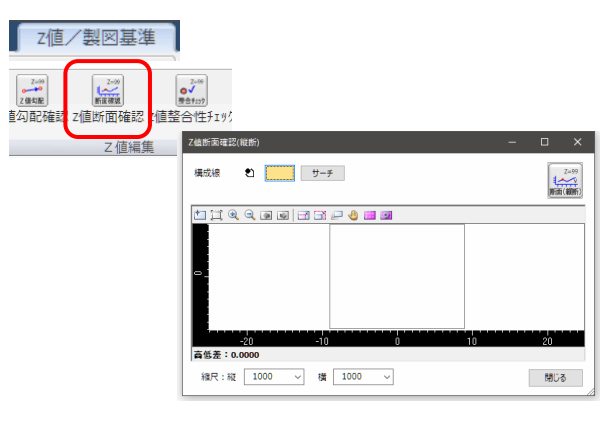

### <span id="page-17-2"></span>Z値断面確認(縦断)

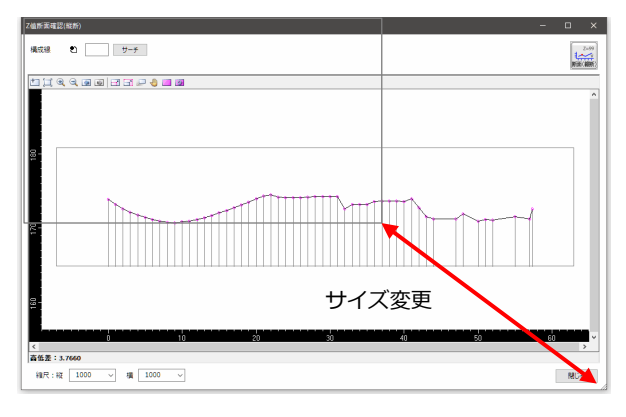

Z値編集コマンドのポップアップ機能であった本機能をコマ ンドとして利用できるように改善しました。

横断線の基線に対しオフセット量を指定して再検出できるよ

※多点指定の場合はオフセット機能は利用できません。

うに改善しました。

画面サイズを変更できるようにしました。 検出結果の縦断を大きく表示できます。

### <span id="page-17-3"></span>問合せ-面積(線指示)

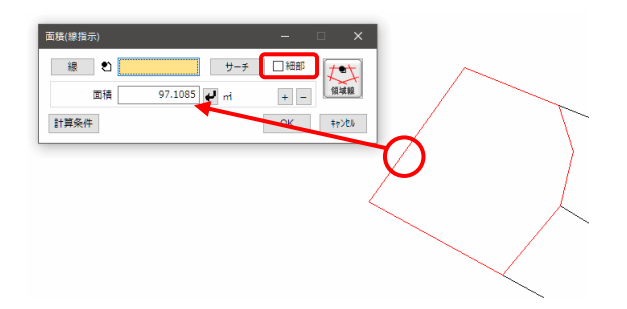

閉合ポリラインを指示した時に直接面積を表示されるように 改善しました。

「細部スイッチ」を追加しました。(設定がオフの場合に上記 の動作になります。)

配置座標指示

配置座標 X 206658.1604 Y -69376.6966 確定 | キャンセル

 $\begin{bmatrix} 1 \\ -e^- \end{bmatrix}$ 

要素 む □ □追加ビック

□登録ファイル名を指定

大戦

詳細

詳細

○ラスタ

### - 19 -

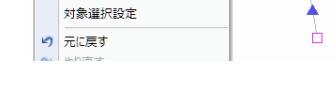

<span id="page-18-3"></span>ペイント(領域指示)

#### ☑ 図形属性ツールバーの属性変更機能を有効にする(G) 网形表現設定 ■ 図 切り取り·コピー時に配置原点を指示する(H) Ш can 1 theorie

白 クリップボード

■グループ化

■ 選択クリア

□ 選択方法

■ カーソルサイズ

ペイント(領域指示)

展開原点 X

□境界線

 $100\%$ :255,0,0

<span id="page-18-2"></span>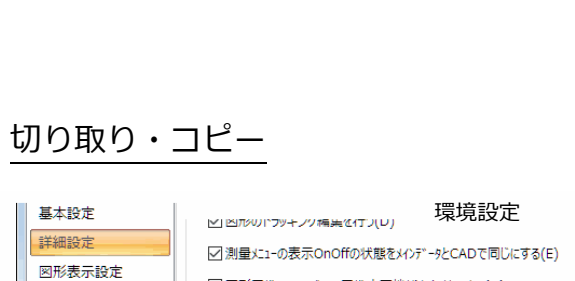

· 3 切り取り

 $\frac{1}{10}$  -  $\frac{1}{10}$ 

... 最下位

٦

 $r$ 

サーチ □ 細部

 $\Box$ 

Δ

<span id="page-18-1"></span>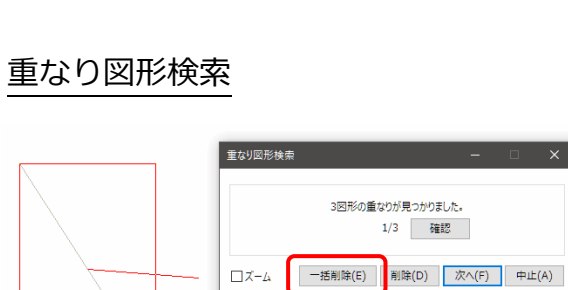

### 完全に重なる図形が 3 つ以上見つかった場合に1つを残して 全て削除できるように改善しました。

非表示のレイヤ等の描画状態に従い印刷できるように改善し ました。

「表示スイッチに従い印刷する」の条件を追加しました。

図形を選択した状態より各コマンドを起動した場合に配置座 標等を指示できるように改善しました。 ※環境設定(詳細設定)に「切り取り・コピー時に配置原点を 指示する」を追加しました

最初の図形指示で閉合ポリラインを指示した時に領域指定を 確定するように改善しました。

「細部」スイッチを追加しました。(設定がオフの場合に上記 の動作になります。)

<span id="page-18-0"></span>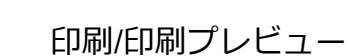

◉ カラー

マベクトル

□表示スイッチに従い印刷する

☑ 普曼色と同一の図形色を反転色で印刷する

○モノクロ

図ペイント

□地図データ 図測量データ

描画設定

印刷色

その他

**Https://** 

<span id="page-19-0"></span>ハッチング(領域指示)

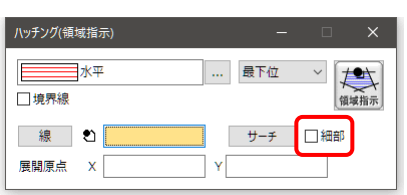

最初の図形指示で閉合ポリラインを指示した時に領域指定を 確定するように改善しました。 「細部スイッチ」を追加しました。(設定がオフの場合に上記

の動作になります。)

<span id="page-19-1"></span>ペイント・ハッチング編集

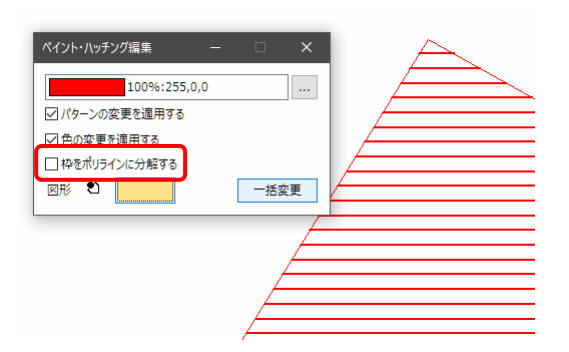

領域枠をポリラインで作図できるように改善しました。 「枠をポリラインに分解する」のチェックを追加しました。

### <span id="page-19-2"></span>図形基本属性設定

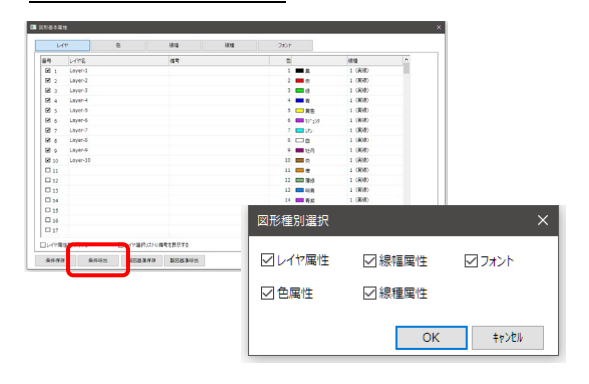

条件呼出で呼び出し対象(レイヤ・色・線幅・線種・フォン ト)を指定できるように改善しました。

### <span id="page-19-3"></span>点パーツ

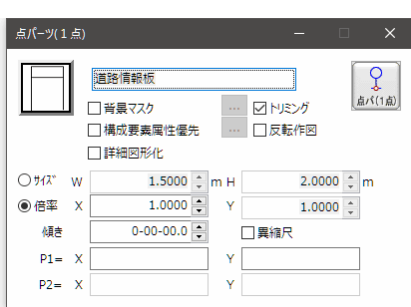

パーツ名にフォーカスがある状態で図面から点パーツをクリ ックした場合にパーツの絵柄ボタンの表示が不適切になって いたのを改善しました。

<span id="page-20-0"></span>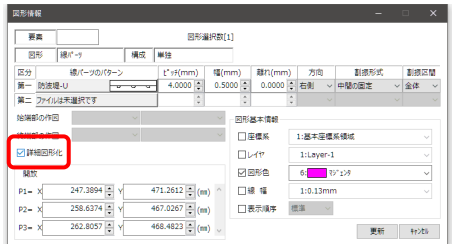

線パーツのファイルが存在しない場合でもプロパティ(属性

変更)で詳細図形化できるように改善しました。

### <span id="page-20-1"></span>線パーツ

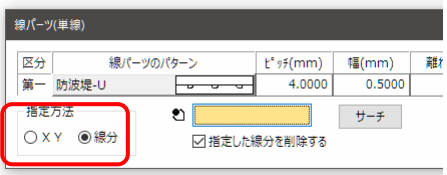

線パーツの作図で線指示で作図ができるように改善しました。

### <span id="page-20-2"></span>混合パーツ

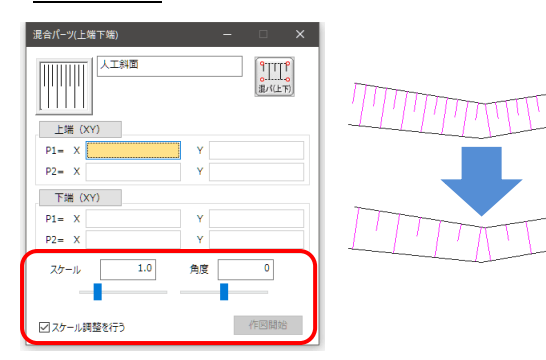

絵柄の展開に対するスケール・角度を指定できるように改善 しました。 個数調整の条件を追加しました。

#### <span id="page-20-3"></span>属性変更

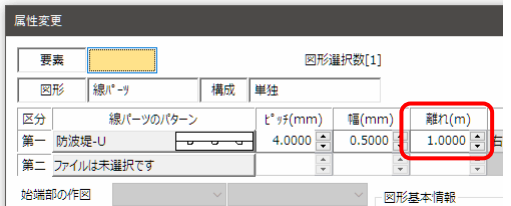

線パーツのプロパティで離れを座標系に合わせて実体系で表 示できるように改善しました。

#### <span id="page-21-0"></span>地理院地図 Vector

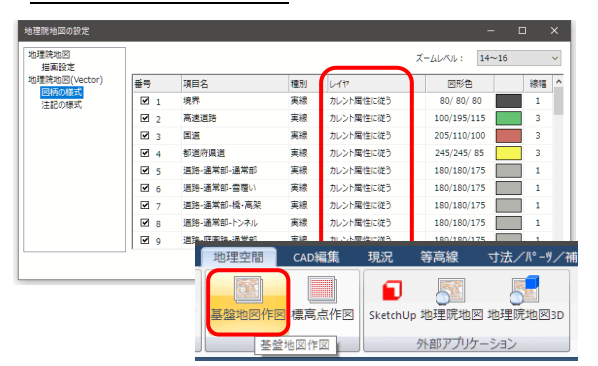

地理院地図の設定(図柄の様式)より地理院地図(Vector) の各様式にレイヤを指示できるように改善しました。 基盤地図作図で地理院地図 Vector の作図を行った場合に設 定されたレイヤ属性で作図できます。

### <span id="page-21-1"></span>平行線

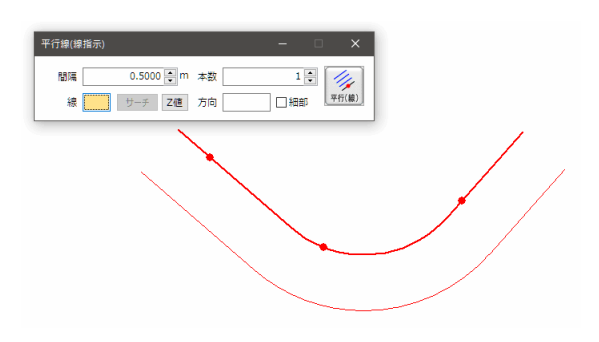

線指示で線に繋がる円弧を指示した場合に円弧のZ値が割り 当たらない場合があった件を改善しました。

### <span id="page-21-2"></span>ベジェのプロパティ

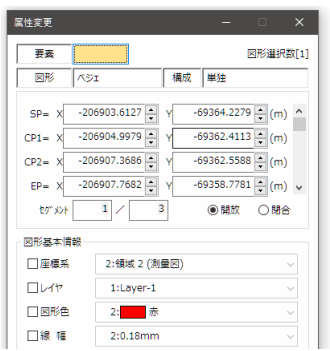

ベジェのプロパティ(属性変更)で図形属性(色・レイヤ等) が変更できなかった件を改善しました。

### <span id="page-21-3"></span>文字コマンド

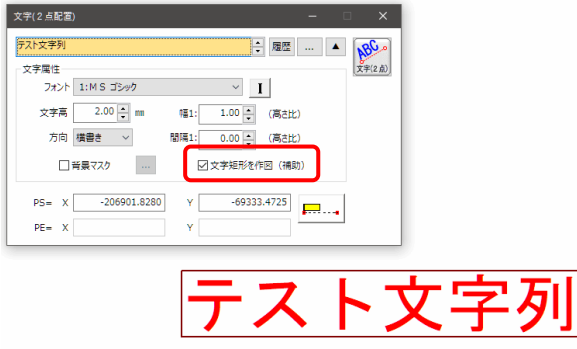

作図する文字の矩形範囲を補助図形として作図できるように 改善しました。 「文字矩形を作図(補助)」条件を追加しました。

### <span id="page-22-0"></span>矢印変更

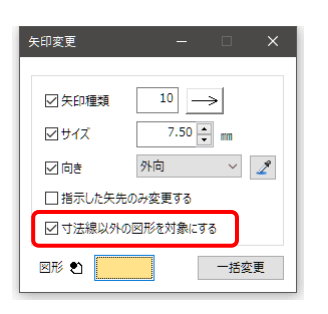

「寸法線以外の図形を対象にする」設定を学習するように改 善しました。

<span id="page-22-1"></span>ワールドファイル(BPW)

BMP 形式の場合「.bpw」

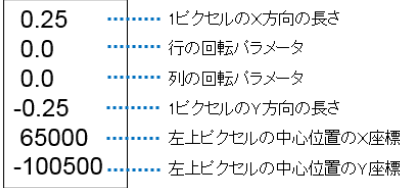

従来の TIF 形式のワールドファイル(TFW)とは別に BMP 形式のワールドファイル(BPW)を取り込めるように改善し ました。

### <span id="page-22-2"></span>ワールドファイル(JGW)

#### JPG 形式の場合「.jgw」

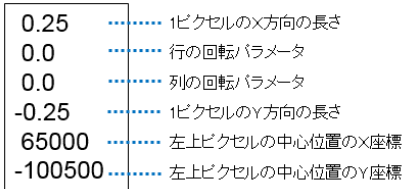

従来の TIF 形式のワールドファイル(TFW)とは別に JPG 形 式のワールドファイル(JGW)を取り込めるように改善しま した。

### <span id="page-22-3"></span>ワールドファイル(TFW/BPW/JGW)

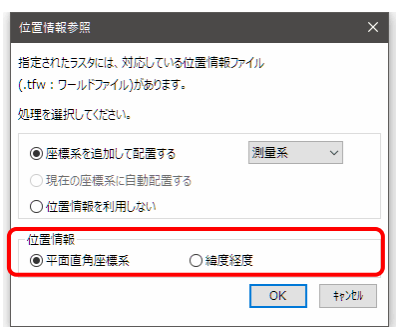

ワールドファイルの座標値を平面直角座標系以外に緯度経度 として処理できるように改善しました。

### <span id="page-23-0"></span>現況形式設定(シート形式)

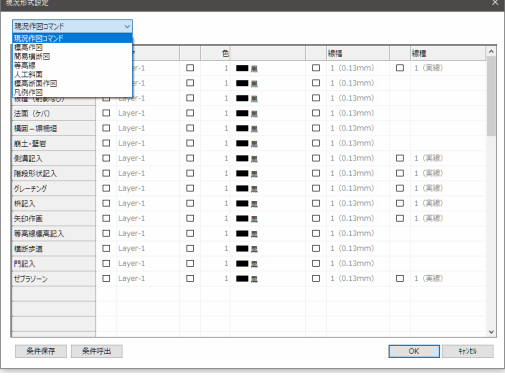

コマンドの設定をシート形式に変更して複数の項目を一括し て変更できるように改善しました。

### <span id="page-23-1"></span>横断歩道

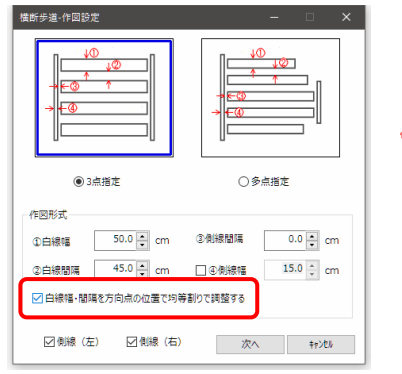

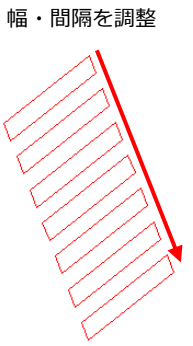

開始点/方向点で白線の幅・間隔を調整できるように改善し ました。 設定「白線幅・間隔を方向点の位置で均等割りで調整する」 を追加しました。

### <span id="page-23-2"></span>法面(上端下端)

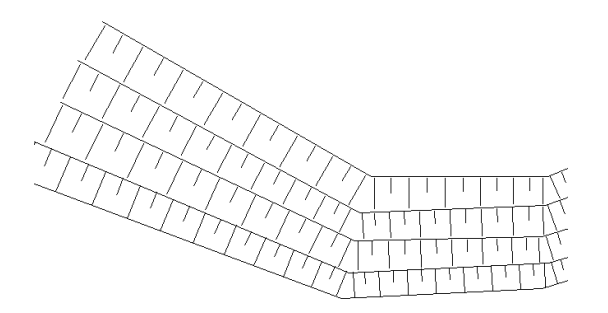

絵柄の展開結果で微小となる線分を作図しないように改善し ました。

### <span id="page-23-3"></span>人工斜面

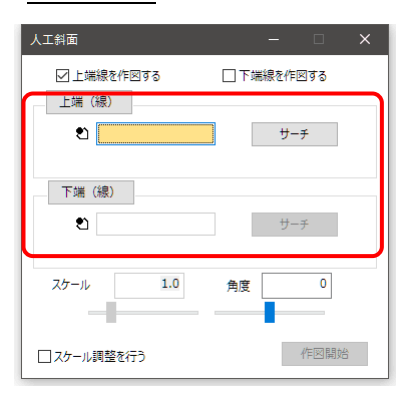

上端下端の線指示で作図指示ができるように改善しました。

### <span id="page-24-0"></span>人工斜面

人工斜面

 $P1 = X$ 

 $P2 = X$ 

 $P1 = |X|$ 

 $P2 = X$ 

スケール

絵柄の展開に対するスケール・角度を指定できるように改善 しました。 個数調整の条件を追加しました。

### <span id="page-24-1"></span>人工斜面

☑スケール調整を行う

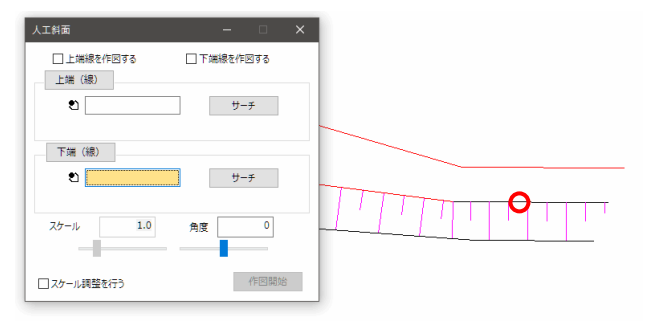

線指示のサーチ機能にてポリラインに接続する線は分岐判定 しないように改善しました。

### <span id="page-24-2"></span>側溝(円弧対応)

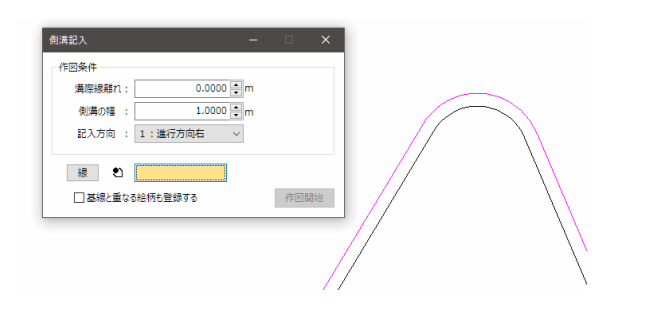

線指示にて円弧を指定して側溝を作図できるように改善しま した。

☑上端線を作図する □下端線を作図する 上端 (XY)  $\overline{305.6655}$  Y 406,9709  $\bar{\mathbf{Y}}$ 下端 (XY) 284.8239  $\mid$  Y 402.5048  $\bar{\mathbf{Y}}$  $2.2$ 角度  $\boxed{\mathbf{0}}$ ī п

作図開始

<span id="page-25-0"></span>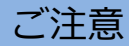

#### <span id="page-25-1"></span>● **動作環境について**

GUIDER ZERO Version 2.4.0.0 の動作環境は、以下の通りです。

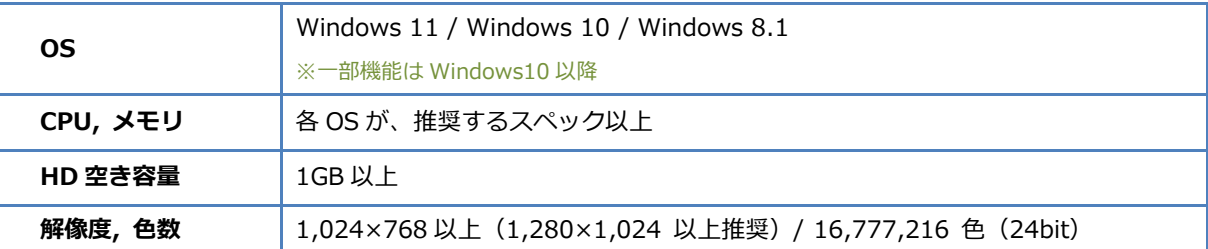

64bit OS は、32bit 互換モード(WOW64)での動作となります。

仮想 OS 上での動作は保証いたしません。

Windows 10 では「タブレットモード」ではなく「デスクトップモード」でご利用ください。

#### <span id="page-25-2"></span>**● データの互換性について**

本バージョンでは、図面データ構造拡張は行っておりません。

#### <span id="page-25-3"></span>● **標準ユーザー権限での利用について**

標準ユーザー権限でご利用際は、以下の点にご注意下さい。

- インストールには管理者権限が必要です
- ー部の機能の実行には管理者権限が必要です $_{\mathrm{\ast}}$
- ※ 管理者権限が必要な機能: ライセンスモニターのプログラム管理情報の更新 Trimble ライセンス認証

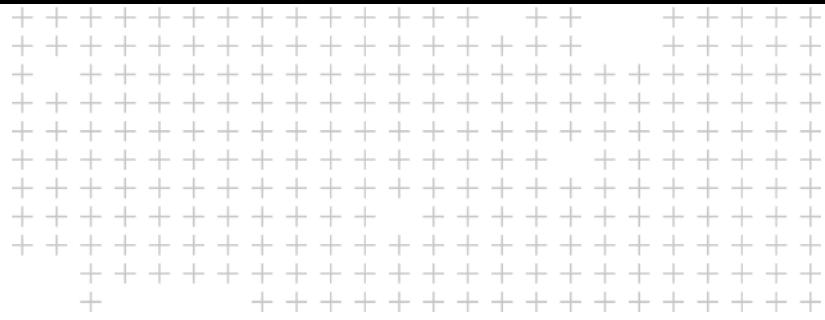

# **改良内容のご紹介**

 $\blacktriangleright$  $\blacktriangleright$  $\blacktriangleright$ 

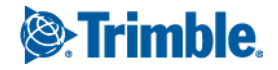